# 分析 **XPS**:

以 C1s 為例,將 C1s 的數據放進 origin 程式中,做出曲線圖,並通過數據擬合與文獻參考,將 C1s 各 鍵結的 Binding energy 位置與峰值(如 C-C、C=O、C-N 鍵)Fitting 出來;並觀察 C1s 各鍵結的 Binding energy shift。亦可上網搜尋並下載 XPSpeak、CASAXPS 等專業分析軟體,進行分析。

## 以 CASAXPS 專業分析軟體為範例

1. 打開程式,點選 Convert,打開欲分析檔案。

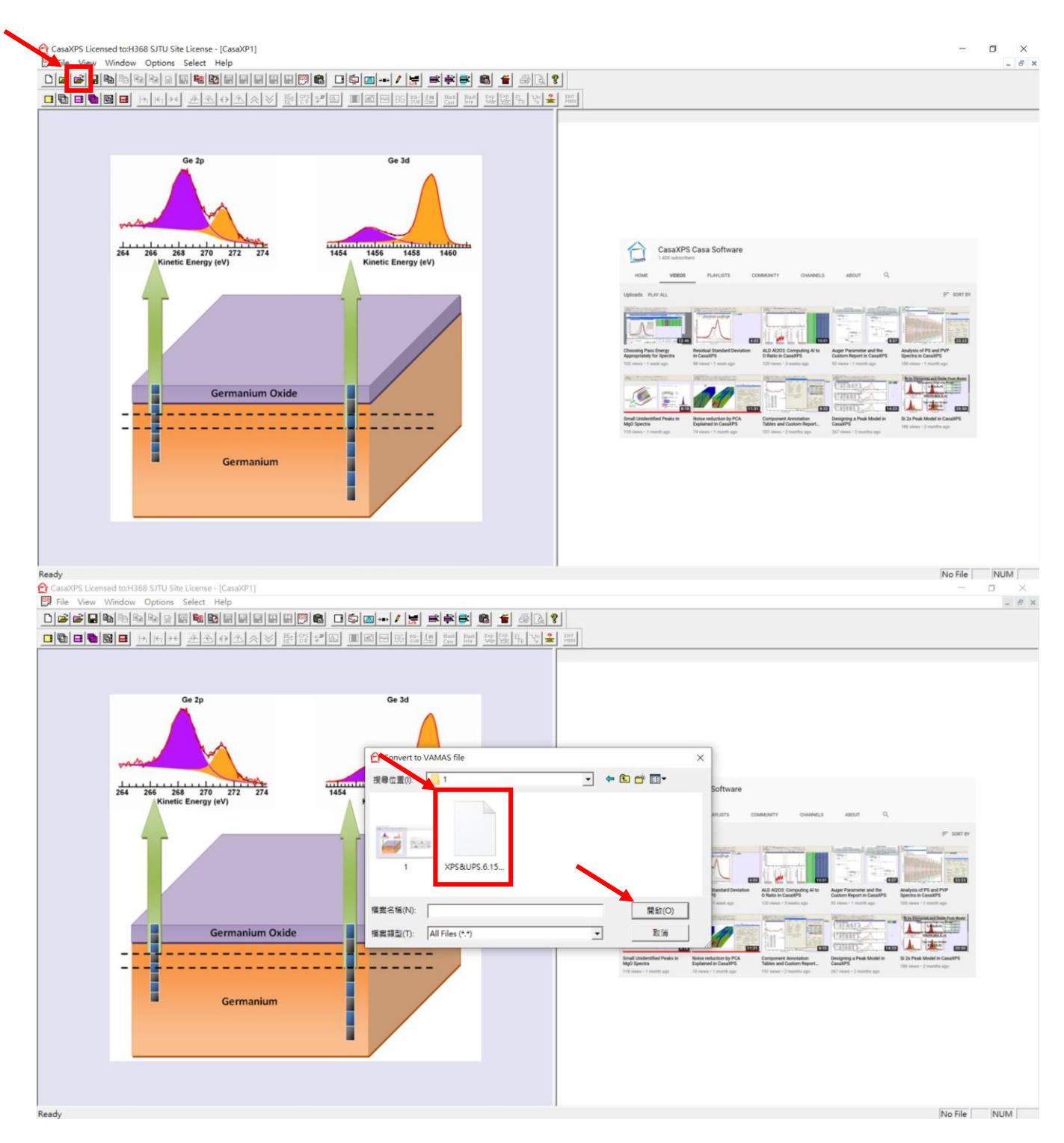

## 2. 會顯示所有分析的元素,接著我們以 Fitting C1s 的數據為範例。

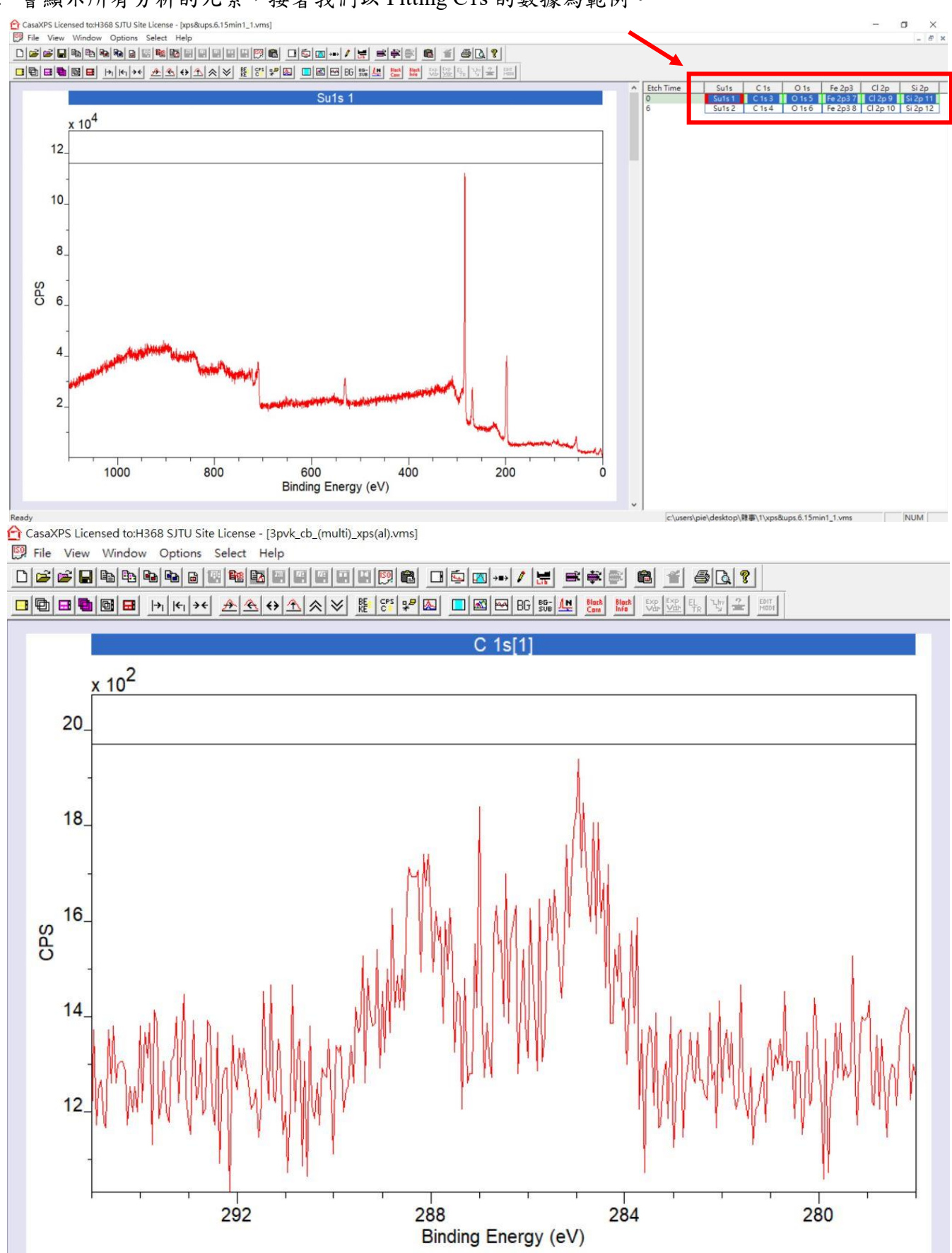

#### 3. 點選 Quantify(F7),接著點選 BG Type 按 Create。

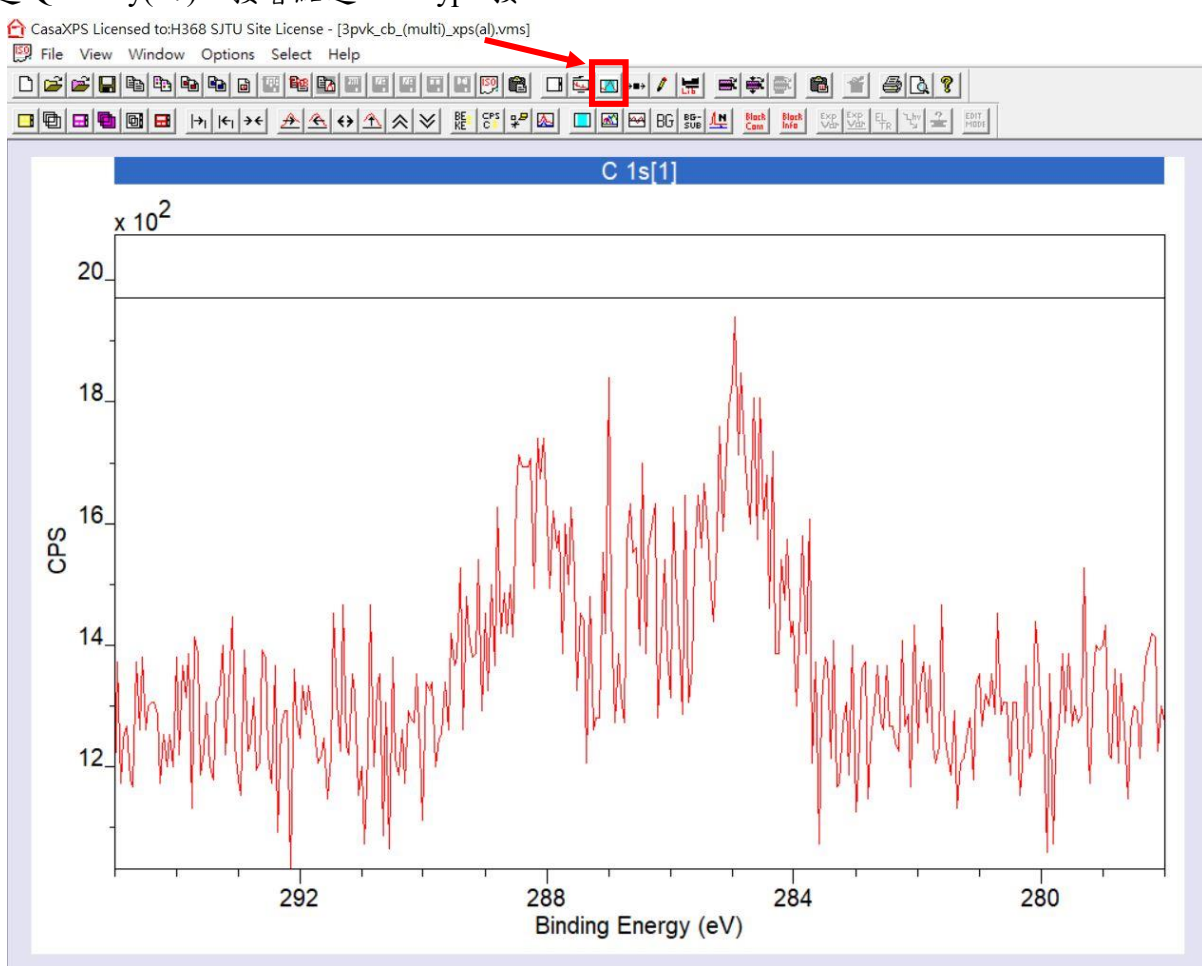

CasaXPS Licensed to:H368 SJTU Site License - [3pvk\_cb\_(multi)\_xps(al).vms] File View Window Options Select Help

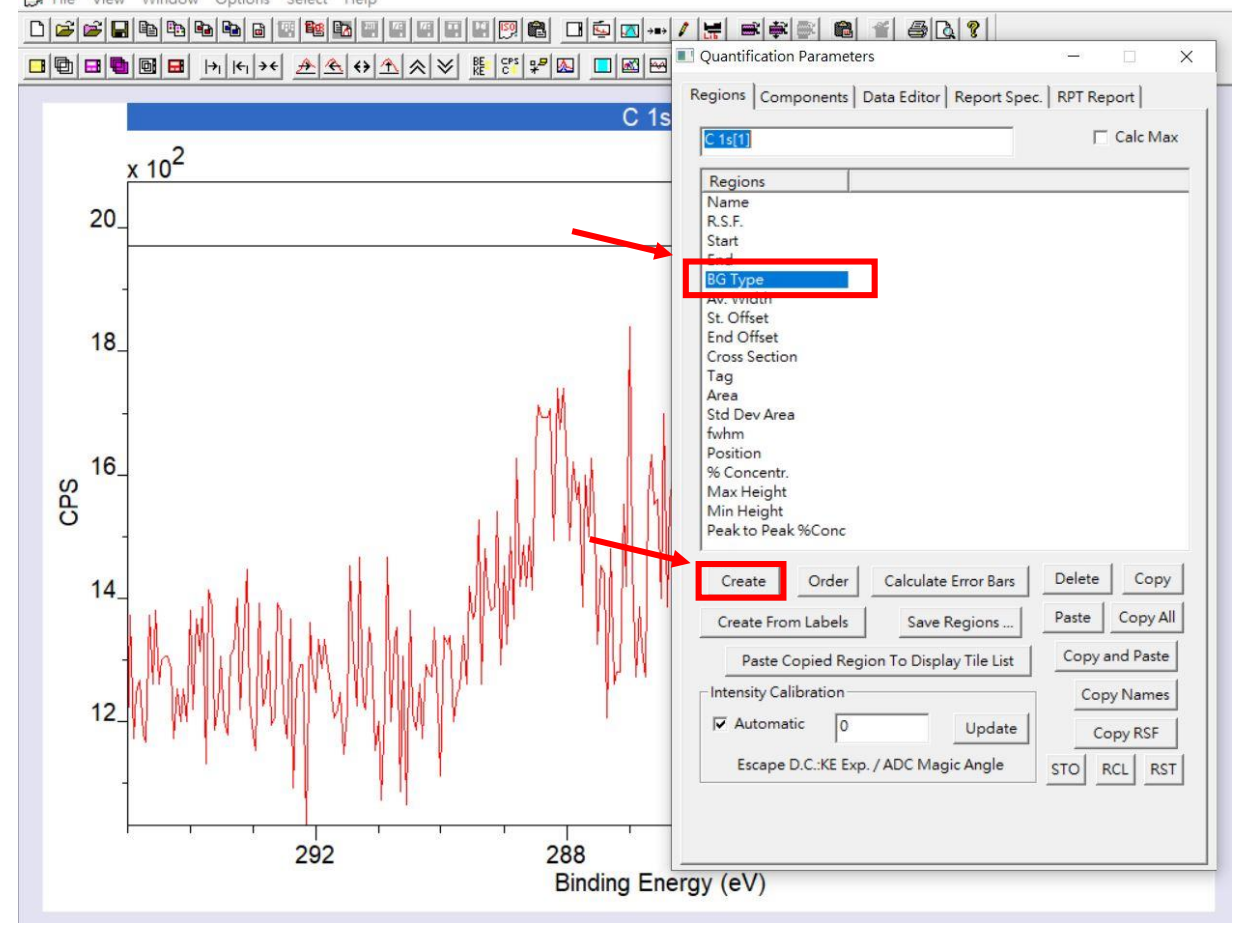

#### 4. 自行拉取欲分析的範圍,取 Background 與 Raw data 數據最為吻合的範圍,接著按 Components。

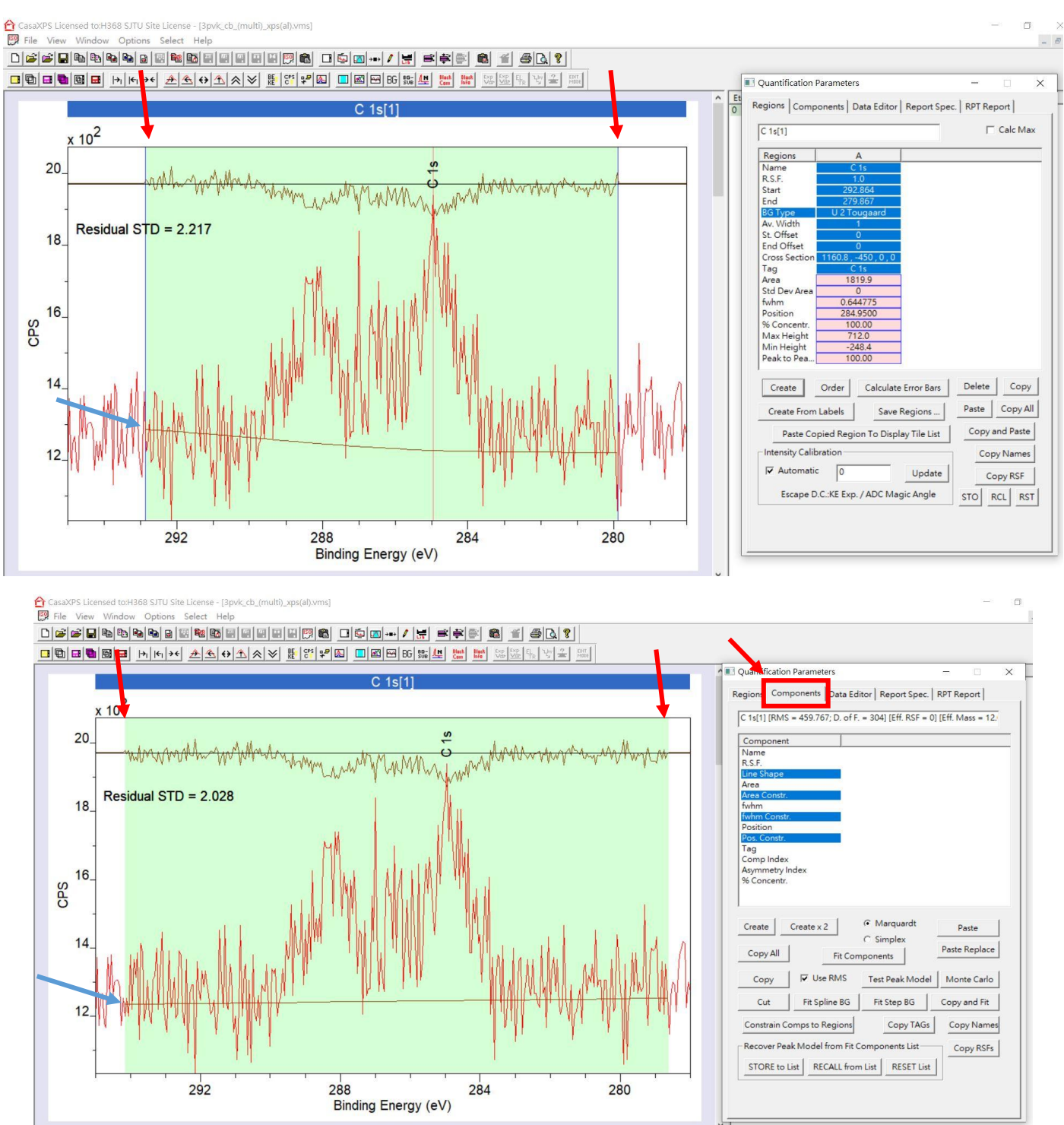

5. 觀察數據有幾根峰值(或參考文獻),按 Create 選擇對應欲分析的 Peak,以圖為例有3根峰值,便

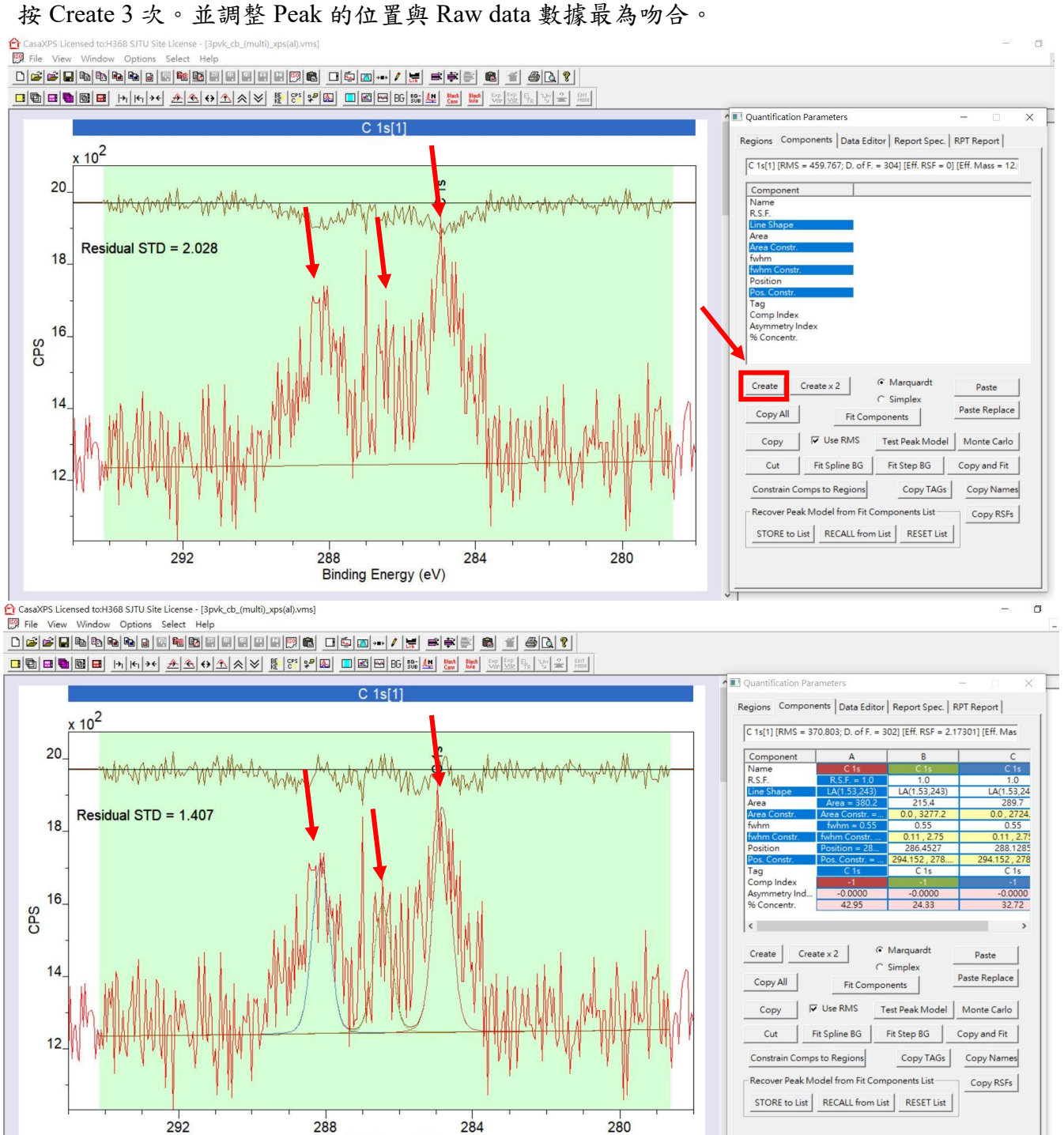

Binding Energy (eV)

6. 調整完 Peak 的位置,接著按 Fit Components,便能有程式 Fitting 出的結果。最後按 Save TAB ASCII to Clipboard 便能將分析輸出成 txt 檔,並利用 Origin 繪製成圖。

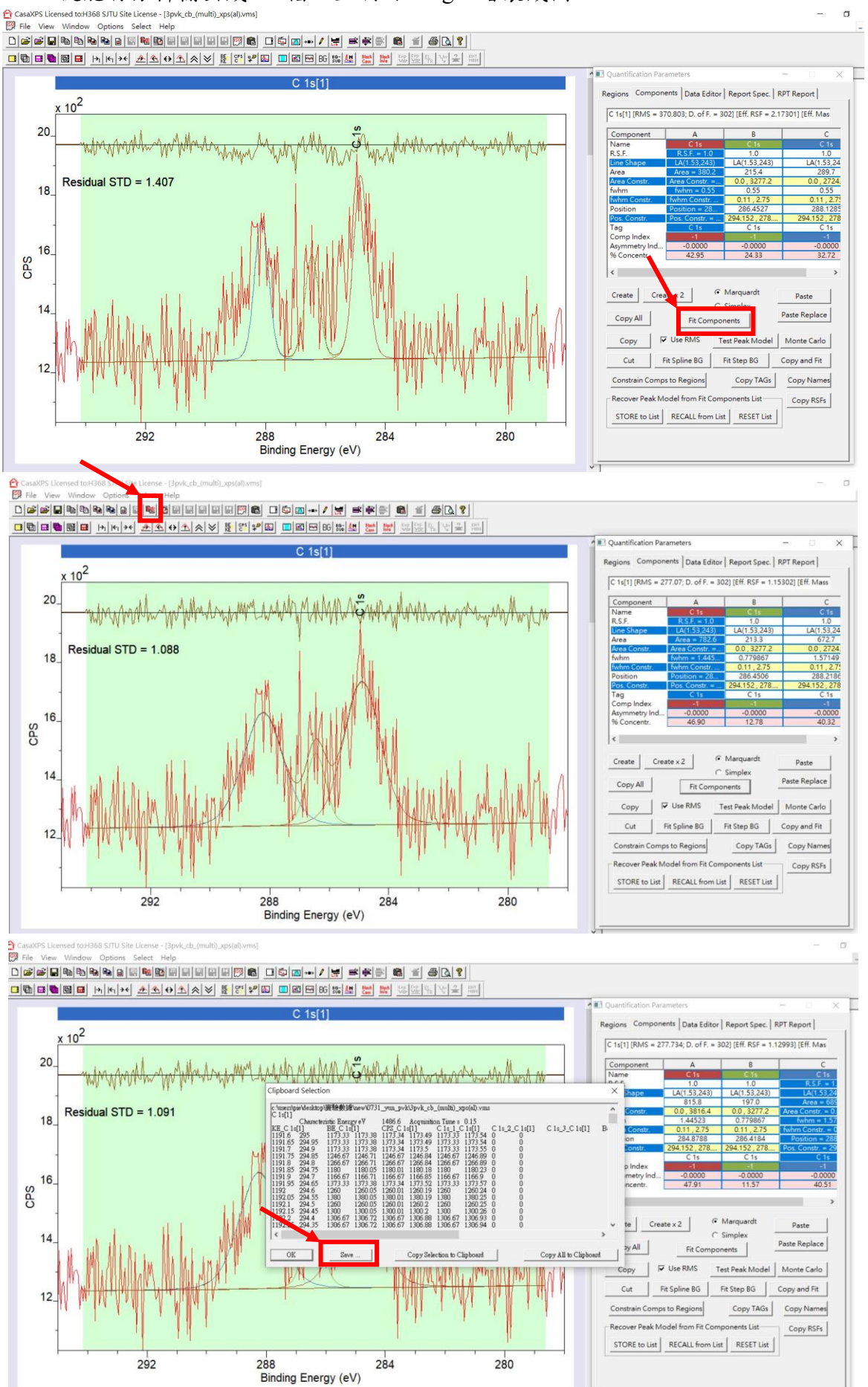

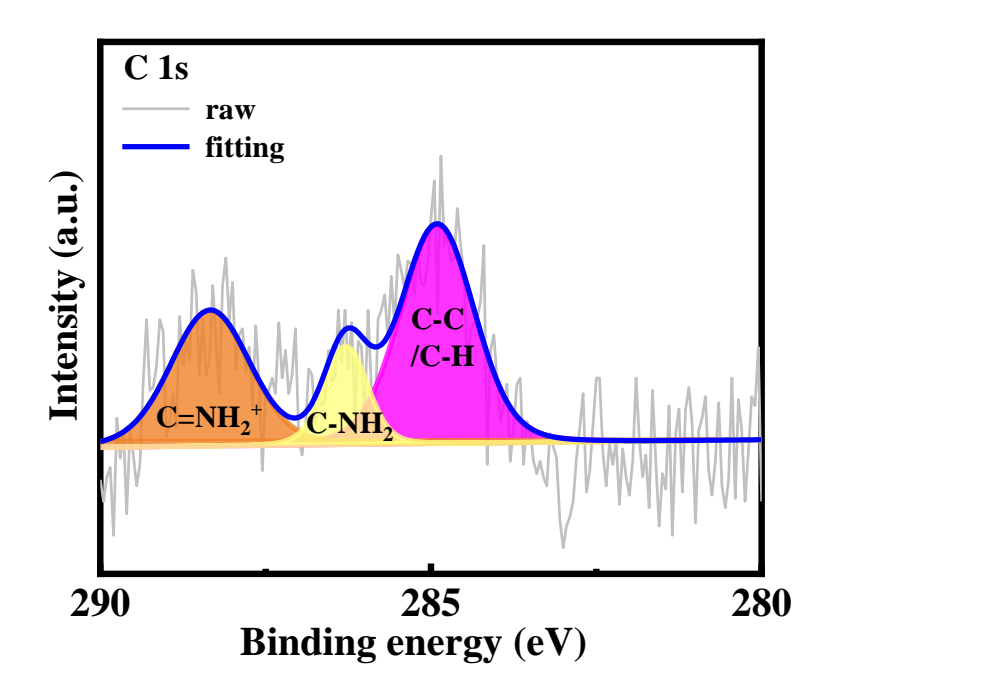

# 分析 **UPS:**

1. 將所得之 UPS 數據,X 軸的 Binding energy 加上 5eV,並將數據放進 origin 程式中,做出曲線圖。

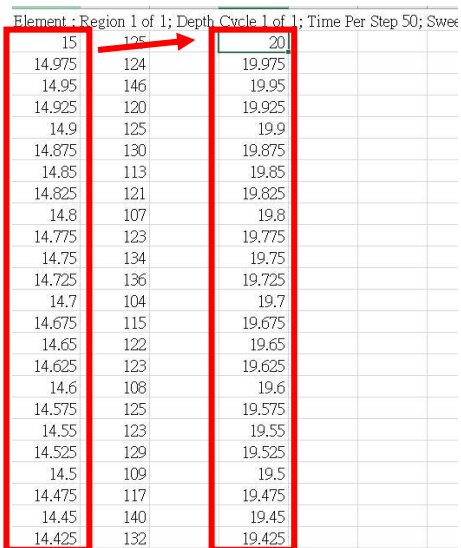

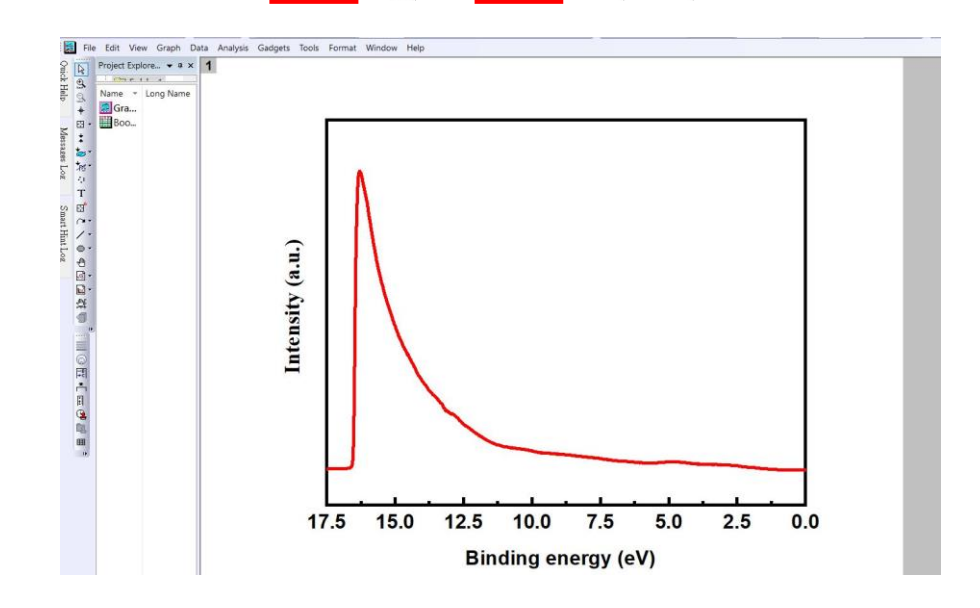

2. 在高 Binding energy 的地方有明顯二次電子訊號的劇烈上升,對上升的譜線作切線與強度為 0 的 直線相交可得二次電子的截止邊,以圖為例,二次電子的截止邊為 16.537 eV。將 He I 的強度 21.2 eV (He II 的強度 40.8 eV)扣上二次電子截止邊,即可得到材料的 Work Function,以圖為例, Work Function=21.2-16.537=4.663 eV。

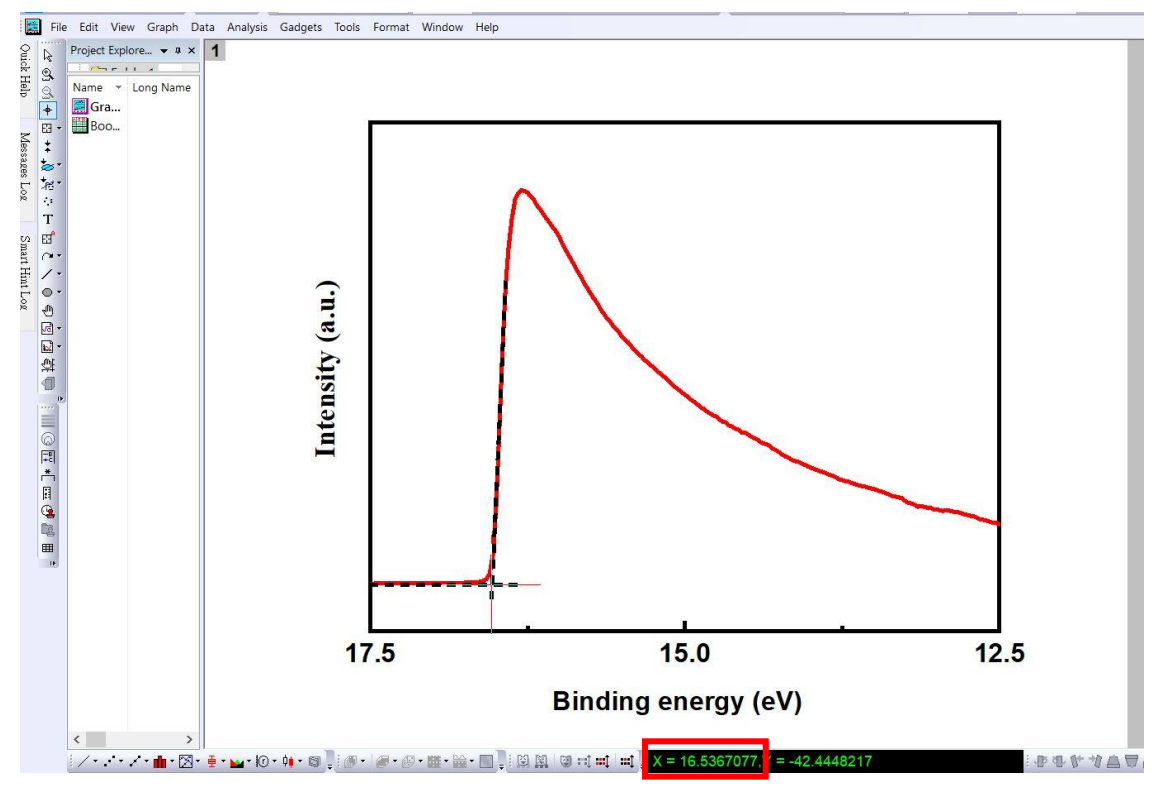

3. 在低 Binding energy 的地方可看到二次電子訊號的下降,對下降的譜線作切線與強度為 0 的直線 相交可得低動能的截止邊,將 Work Function 加上低動能的截止邊,即可得到材料 Valence band 的 位置,以圖為例,低動能的截止邊為 1.124 eV, Valence band 的位置= 4.663+1.124 =5.787 eV。可 再藉由光譜量測得到材料的能隙大小,換算得到 Conduction band 的位置。

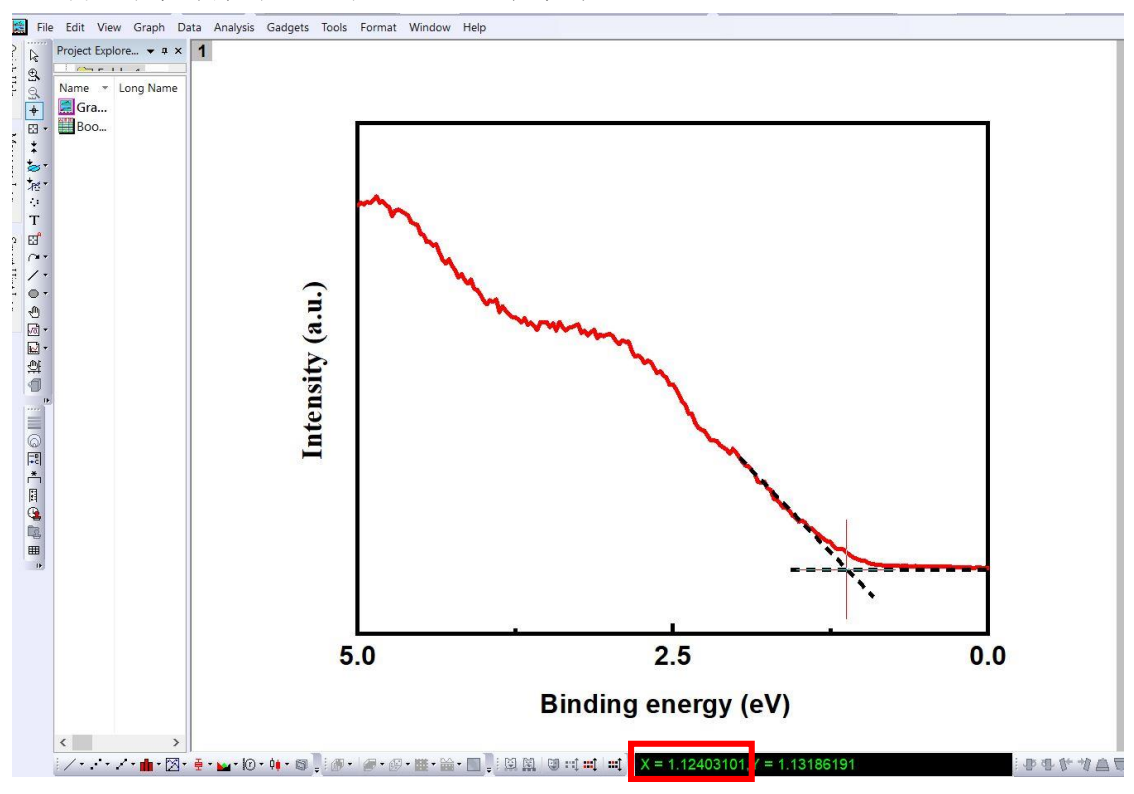